Dispositivos apontadores e teclado Manual do utilizador

© Copyright 2007 Hewlett-Packard Development Company, L.P.

Microsoft e Windows são marcas comerciais da Microsoft Corporation registadas nos EUA.

As informações aqui contidas estão sujeitas a alterações sem aviso prévio. As únicas garantias que cobrem os produtos e serviços da HP são estabelecidas exclusivamente na documentação de garantia que os acompanha. Neste documento, nenhuma declaração deverá ser interpretada como a constituição de garantia adicional. A HP não se responsabiliza por erros técnicos e editoriais ou por omissões neste documento.

Primeira edição: Julho 2007

Número de publicação do documento: 440786-131

## **Informação do produto**

Este manual do utilizador descreve funcionalidades que são comuns à maioria dos modelos. Algumas funcionalidades podem não estar disponíveis no seu computador.

# Conteúdo

#### 1 Utilizar os dispositivos apontadores

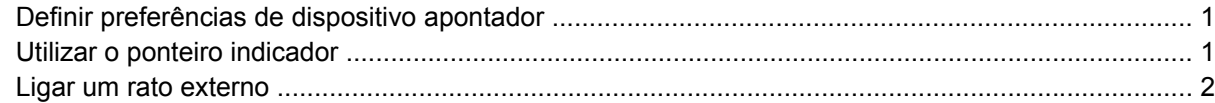

#### 2 Utilizar o teclado

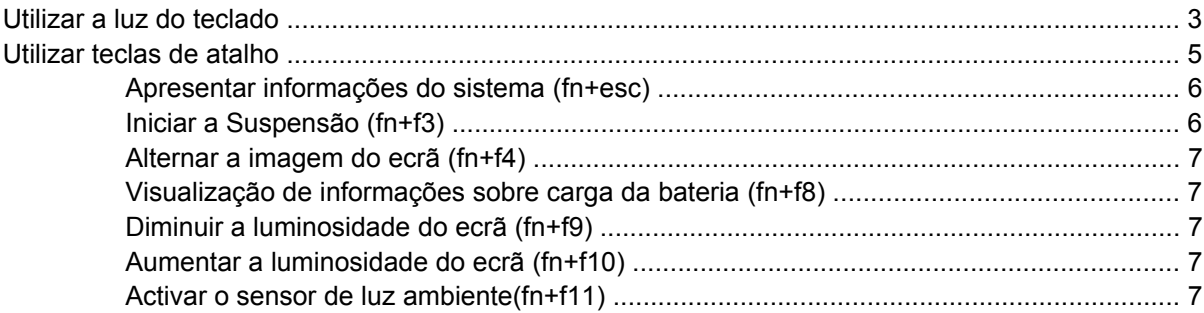

#### 3 Botões HP Quick Launch

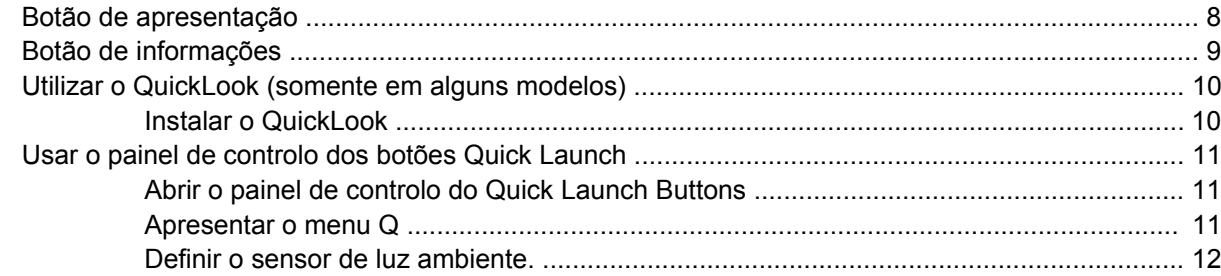

#### 4 Usar a caneta e controlos da tablet

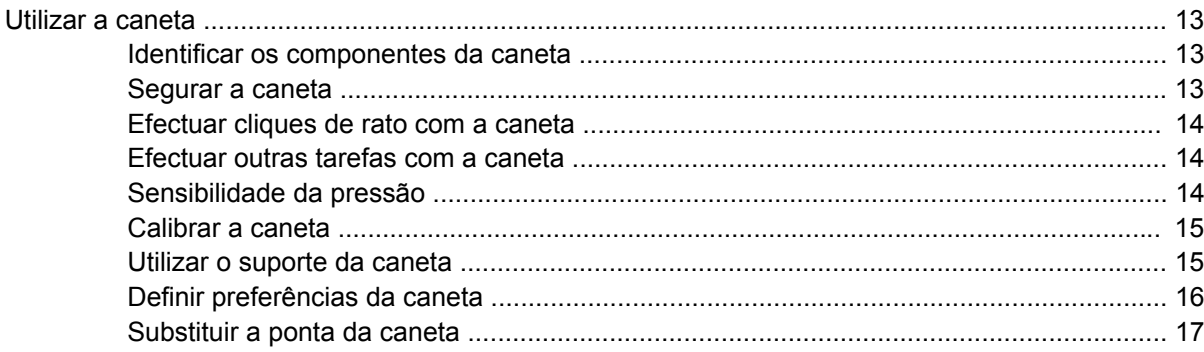

#### **[5 Utilizar os teclados numéricos](#page-23-0)**

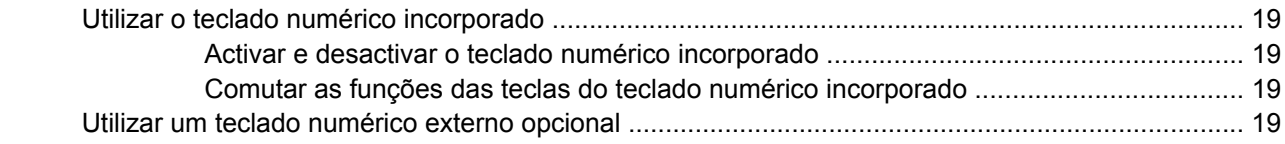

#### **[6 Limpar o teclado](#page-25-0)**

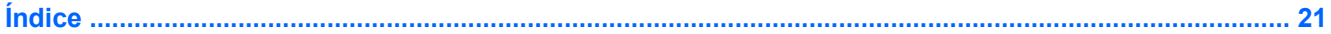

# <span id="page-6-0"></span>**1 Utilizar os dispositivos apontadores**

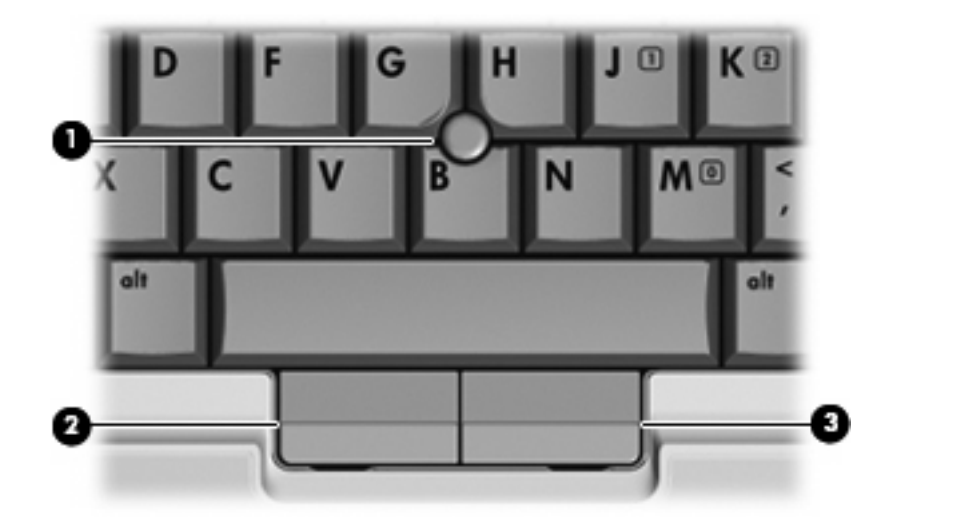

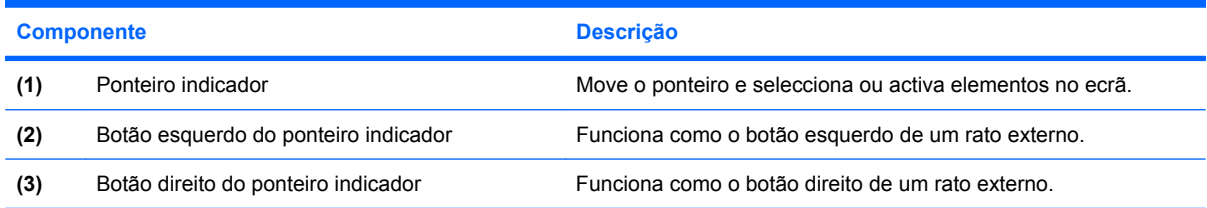

## **Definir preferências de dispositivo apontador**

Utilize as propriedades do Rato no sistema operativo Windows® para personalizar as definições dos dispositivos apontadores, incluindo as definições que se seguem:

Para aceder às Propriedades do Rato, seleccione **Iniciar > Painel de controlo > Hardware e som > Rato**.

## **Utilizar o ponteiro indicador**

Prima o ponteiro indicador na direcção em que pretende mover o ponteiro no ecrã. Utilize os botões esquerdo e direito do ponteiro indicador como se fossem os botões esquerdo e direito de um rato externo.

# <span id="page-7-0"></span>**Ligar um rato externo**

É possível ligar um rato USB externo ao computador utilizando uma das portas USB do computador. Um rato externo também pode ser ligado ao sistema através das portas de um dispositivo de ancoragem ou de um produto de expansão opcionais.

# <span id="page-8-0"></span>**2 Utilizar o teclado**

# **Utilizar a luz do teclado**

A luz do teclado ilumina-o em condições de luz fraca.

▲ Para abrir e ligar a luz do teclado, prima o botão da luz do mesmo.

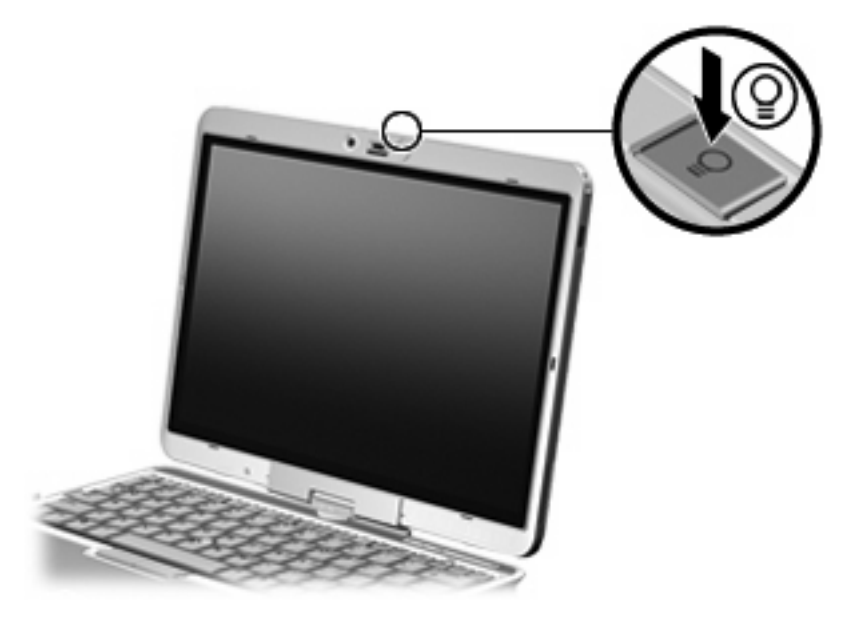

▲ Para fechar e desligar a luz do teclado, prima gentilmente a luz do teclado até que encaixe no seu lugar.

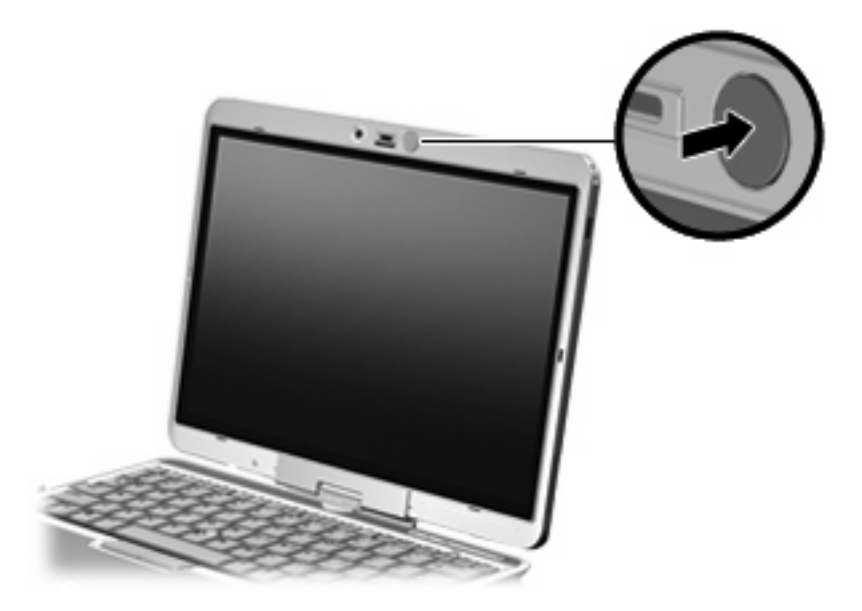

## <span id="page-10-0"></span>**Utilizar teclas de atalho**

As teclas de atalho são combinações predefinidas da tecla fn **(1)** e da tecla esc **(2)** ou de uma das teclas de função **(3)**.

Os ícones nas teclas f3, f4, e f8 a f10 representam as funções das teclas de atalho. As funções e os procedimentos das teclas de atalho serão abordados nas secções seguintes.

**NOTA:** O computador pode ser ligeiramente diferente das ilustrações desta secção.

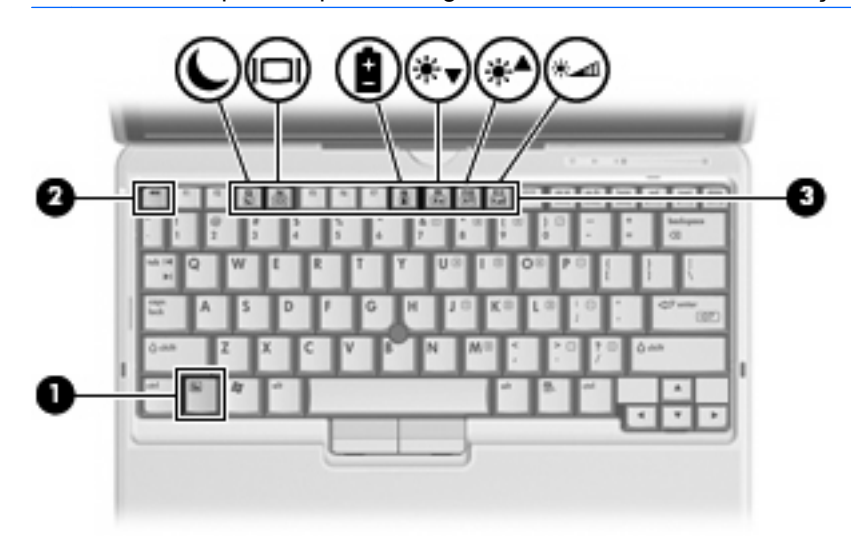

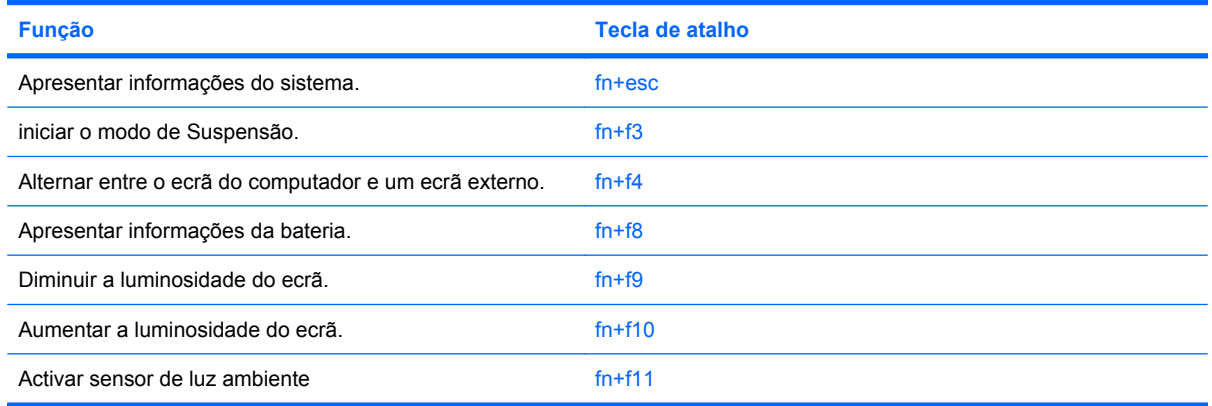

Para utilizar um comando de tecla de atalho no teclado do computador, execute qualquer dos seguintes passos:

Prima rapidamente a tecla fn e, em seguida, prima rapidamente a segunda tecla do comando da tecla de atalho.

 $-$  ou  $-$ 

Prima sem soltar a tecla fn, prima rapidamente a segunda tecla do comando e, em seguida, solte ambas as teclas em simultâneo.

## <span id="page-11-0"></span>**Apresentar informações do sistema (fn+esc)**

Prima fn+esc para ver informações sobre os componentes de hardware e do número de versão do BIOS do sistema.

Na apresentação de informação do Windows obtida através de fn+esc, o número da versão do BIOS (basic input-output system) é mostrado como a data do BIOS. Em alguns modelos de computador, a data do BIOS é mostrada em formato decimal. A data do BIOS é por vezes designada por número de versão da ROM do sistema.

## **Iniciar a Suspensão (fn+f3)**

**CUIDADO:** Para reduzir o risco de perda de informações, guarde o trabalho antes de iniciar a Suspensão.

Prima fn+f3 para iniciar o modo de suspensão.

Uma vez iniciada a Suspensão, as informações são guardadas na memória do sistema, o ecrã é limpo e a energia é conservada. Enquanto o computador está no estado de Suspensão, as luzes de energia piscam.

O computador tem de estar ligado para iniciar a Suspensão.

**F NOTA:** Se ocorrer um nível crítico da bateria enquanto o computador estiver em estado de Suspensão, o computador inicia a Hibernação e as informações armazenadas na memória são guardadas no disco rígido. A acção predefinida para o nível crítico da bateria é Hibernar, mas esta definição pode ser mudada utilizando as Opções de Energia no Painel de Controlo do Windows.

Para sair da Suspensão, deslize momentaneamente o interruptor de energia para a direita.

A função da tecla de atalho fn+f3 pode ser alterada. Por exemplo, pode definir a tecla de atalho fn+f3 para iniciar a Hibernação em vez da Suspensão.

**NOTA:** Em todas as janelas do sistema operativo Windows, as referências ao *botão de suspensão* aplicam-se à tecla de atalho fn+f3.

## <span id="page-12-0"></span>**Alternar a imagem do ecrã (fn+f4)**

Prima fn+f4 para alternar a imagem do ecrã entre os dispositivos de apresentação ligados ao sistema. Por exemplo, com um monitor externo ligado ao computador, premir a tecla de atalho fn+f4 faz alternar a imagem entre o ecrã do computador, o ecrã do monitor externo e uma apresentação simultânea no computador e no monitor.

A maioria dos monitores externos recebe informações de vídeo do computador utilizando o padrão de vídeo VGA externo. A tecla de atalho fn+f4 também pode alternar imagens entre outros dispositivos que recebem informações de vídeo do computador.

Os tipos de transmissão de vídeo seguintes, com exemplos de dispositivos que os utilizam, são admitidos pela tecla de atalho fn+f4:

- LCD (ecrã do computador)
- VGA externo (a maioria dos monitores externos)

### **Visualização de informações sobre carga da bateria (fn+f8)**

Prima fn+f8 para ver as informações de carga de todas as baterias instaladas. O ecrã indica quais baterias que estão a ser carregadas, bem como a quantidade de carga existente em cada bateria.

#### **Diminuir a luminosidade do ecrã (fn+f9)**

Prima fn+f9 para diminuir a luminosidade do ecrã. Mantenha premida a tecla de atalho para diminuir gradualmente a luminosidade.

#### **Aumentar a luminosidade do ecrã (fn+f10)**

Prima fn+f10 para aumentar a luminosidade do ecrã. Mantenha premida a tecla de atalho para aumentar gradualmente a luminosidade.

### **Activar o sensor de luz ambiente(fn+f11)**

Prima fn+f11 para activar e desactivar o sensor de luz ambiente.

# <span id="page-13-0"></span>**3 Botões HP Quick Launch**

# **Botão de apresentação**

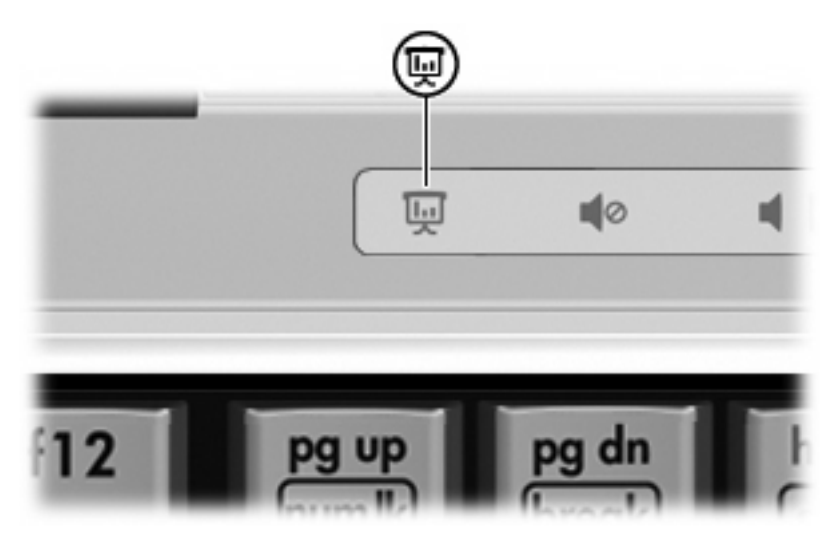

Quando o botão de apresentação é premido pela primeira vez, aparece a caixa de diálogo Definições de Apresentação. Nesta caixa de diálogo, pode configurar o botão para efectuar uma das seguintes acções:

- Abrir um programa, pasta, ficheiro ou Web site especificado
- Seleccione um plano de energia.
- Escolher uma definição de apresentação

A imagem é apresentada simultaneamente no ecrã do computador e num dispositivo externo ligado a uma das seguintes portas ou fichas:

- Porta de monitor externo
- Uma porta ou tomada num dispositivo de ancoragem opcional

Se optar por não utilizar as definições de fábrica do botão de apresentação, é possível reprogramar o botão para executar uma das seguintes acções:

- Abrir o menu Q ou o Info Center
- Abrir um editor de correio electrónico
- Abrir uma caixa de procura que lhe permite procurar um Web site

# <span id="page-14-0"></span>**Botão de informações**

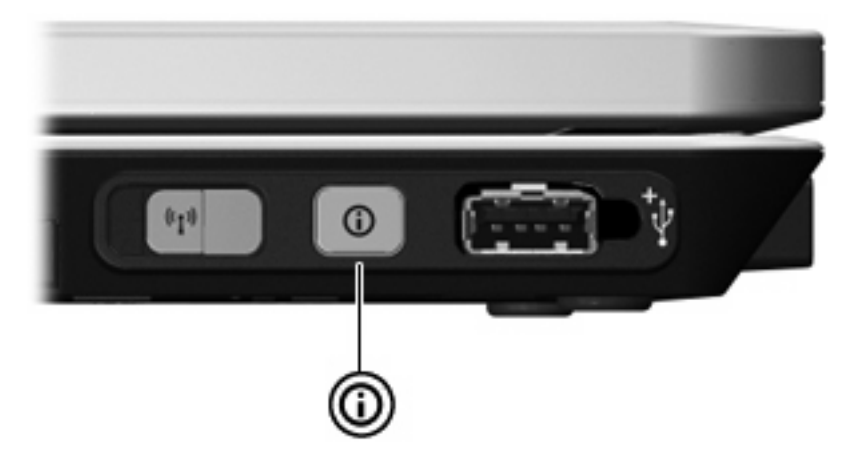

Quando o botão de informações é premido pela primeira vez, o Info Center é iniciado, permitindo abrir programas de software predefinidos. Se optar por não utilizar a definição padrão do botão de informações, é possível reprogramar o botão para executar uma das seguintes acções:

- Abrir o menu Q ou iniciar a funcionalidade de apresentação.
- Abrir um editor de correio electrónico.
- Abrir uma caixa de procura que lhe permite procurar um Web site.

# <span id="page-15-0"></span>**Utilizar o QuickLook (somente em alguns modelos)**

**TOTA:** O QuickLook tem que ser instalado para ser possível ver as respectivas informações.

O QuickLook guarda as mensagens de correio electrónico da pasta 'A receber' e as informações do calendário, contactos e tarefas do Microsoft® Outlook na unidade de disco rígido do computador. Quando o computador está desligado, no estado de Suspensão ou de Hibernação, estas informações podem ser rapidamente visualizadas, premindo o botão de informações no computador.

**E NOTA:** Caso tenha definido uma palavra-passe de início de sessão do Windows, é necessário introduzi-la ao premir o botão de informações, quando o computador estiver desligado, no estado de Suspensão ou de Hibernação.

**NOTA:** Para obter mais informações sobre o QuickLook e o procedimento de definição das preferências, consulte a Ajuda online.

## **Instalar o QuickLook**

Para instalar o QuickLook:

- **1.** Seleccione **Iniciar > Todos os Programas > Configuração do Software**.
- **2.** Desmarque todas as caixas de verificação.
- **3.** Expanda a opção **Optional Software Applications** (Aplicações de software opcionais) e, em seguida, seleccione **HP QuickLook**.
- **4.** Clique em **Install** (Instalar).

# <span id="page-16-0"></span>**Usar o painel de controlo dos botões Quick Launch**

**NOTA:** Algumas das preferências listadas no painel de controlo do HP Quick Launch Buttons podem não ser suportadas pelo computador.

O painel de controlo do HP Quick Launch Buttons gere as seguintes definições:

- Programar o botão de apresentação e o botão do Info Center, e preferências para cada botão.
- Adicionar, modificar e remover itens no menu Q
- Dispor as janelas em mosaico no ambiente de trabalho do Windows
- Apresentar o ícone do HP Quick Launch Buttons
- Apresentar notificações do HP Quick Launch Buttons no ambiente de trabalho
- Activar ou desactivar a alteração automática de modo
- Activar ou desactivar a comutação rápida
- Activar ou desactivar a funcionalidade de detecção de alteração da resolução do ecrã

As secções seguintes fornecem instruções sobre como definir preferências dentro do painel de controlo. Para obter informações adicionais sobre um item do painel de controlo, clique no botão de Ajuda no canto superior direito da janela.

#### **Abrir o painel de controlo do Quick Launch Buttons**

Pode abrir o painel de controlo do HP Quick Launch Buttons de uma das seguintes maneiras:

- Seleccione **Iniciar > Painel de controlo > Impressoras e outro hardware > Botões Quick Launch**.
- Faça duplo clique no ícone **HP Quick Launch Buttons** na área de notificação, na extremidade direita da barra de tarefas.
- Clique com o botão direito do rato no ícone do HP Quick Launch Buttons na área de notificação e clique em **Adjust HP Quick Launch Buttons Properties** (Ajustar propriedades do HP Quick Launch Buttons).
- **EV NOTA:** Em alguns modelos, é apresentado um ícone no ambiente de trabalho.

#### **Apresentar o menu Q**

O menu Q fornece rápido acesso a várias tarefas do sistema acedidas através dos botões, teclas ou teclas de atalho existentes na maior parte dos computadores.

Para visualizar o menu Q no ambiente de trabalho:

▲ Clique com o botão direito do rato no ícone **HP Quick Launch Buttons** e selecione **Iniciar Menu Q**.

## <span id="page-17-0"></span>**Definir o sensor de luz ambiente.**

O computador inclui um sensor de luz integrado que ajusta automaticamente a luminosidade do ecrã com base nas condições de iluminação do seu ambiente.

O sensor de luz ambiente pode ser ligado e desligado de 2 maneiras:

- $\bullet$  Ao premir fn+f11.
- Clicando com o botão direito do rato no ícone do software Quick Launch Buttons na área de notificação, no lado direito da barra de tarefas e clicando em **Ligar/desligar o sensor de luz ambiente**.

Pode igualmente adicionar a função Ligar/desligar sensor de luz ambiente ao Menu Q do seguinte modo:

- **1.** Abra o painel de controlo do HP Quick Launch Buttons.
- **2.** Clique no separador **Q Menu** (Menu Q).
- **3.** Em **Items to display on Q Menu** (Itens a apresentar no Menu Q), seleccione **Toggle ALS** (Alternar ALS).

# <span id="page-18-0"></span>**4 Usar a caneta e controlos da tablet**

Pode introduzir e aceder a informação no tablet PC através da caneta e controlos da tablet.

## **Utilizar a caneta**

Pode escrever com a caneta em programas específicos de canetas como, por exemplo, Painel de introdução Tablet PC, em todas as aplicações do Microsoft® Office e na maior parte dos outros programas e utilitários Windows. As informações que escreve no ecrã com a caneta podem ser arquivadas, pesquisadas e partilhadas entre a maior parte dos programas Windows.

#### **Identificar os componentes da caneta**

A caneta interage com o computador sempre que a ponta **(1)** ou borracha **(3)** da caneta estiver a aproximadamente 1,27cm (0,5 polegadas) do ecrã. O botão da caneta **(2)** emula as funções do botão direito de um rato externo.

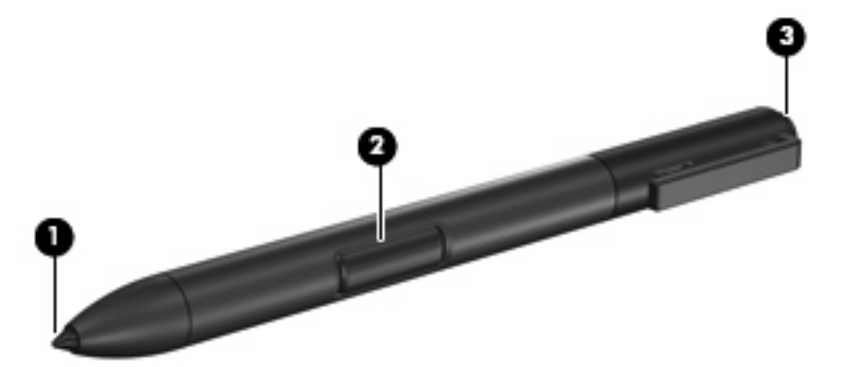

### **Segurar a caneta**

Segure a caneta como se estivesse a escrever com uma caneta ou lápis normal. Coloque a caneta na sua mão de forma a que não prima acidentalmente o botão da mesma.

Conforme observa os movimentos da caneta, mantenha a sua atenção no ponteiro, não na ponta da caneta.

## <span id="page-19-0"></span>**Efectuar cliques de rato com a caneta**

- ▲ Para seleccionar um item no ecrã como faria com o botão esquerdo do rato externo, toque no item com a ponta da caneta.
- ▲ Para fazer duplo clique num item no ecrã como faria com o botão esquerdo do rato esterno, toque no item duas vezes com a ponta da caneta.
- ▲ Para seleccionar um item como faria com o botão direito do rato esterno, prima e mantenha premido o botão da caneta, e de seguida toque no item com a ponta da caneta.

#### **Efectuar outras tarefas com a caneta**

Em adição à emulação de cliques do rato, a caneta pode ser usada para as seguintes tarefas:

- Para ver a localização do ponteiro, segure a ponta da caneta imediatamente acima de qualquer localização do ecrã do tablet PC sem tocar no ecrã com a ponta da caneta.
- Para ver o menu de opções relacionado com um item no ecrã, toque no ecrã com a ponta da caneta.
- Para escrever com a caneta, escreva no ecrã com a ponta da caneta.
- Para premir um botão activado pela caneta, toque no botão com a ponta da caneta.
- Para apagar com a caneta. segura a caneta com o lado da borracha para baixo e mova sobre o texto que deseja apagar.

#### **Sensibilidade da pressão**

A caneta do tablet PC está equipada com um funcionalidade sensível à pressão. Isto quer dizer que pode manusear a caneta de forma a criar linhas de várias espessuras, dependendo da quantidade de pressão usada para escrever.

**Eta NOTA:** Esta funcionalidade só está disponível se o programa de Painel de introdução Tablet PC estiver activado.

### <span id="page-20-0"></span>**Calibrar a caneta**

A caneta pode funcionar com a calibração padrão ou com uma calibração definida por outro utilizador. No entanto, a HP recomenda fortemente que só utilize a caneta quando estiver calibrada para a sua escrita pessoal e movimentos do rato. A calibração optimiza o desempenho da caneta para todos os utilizadores e, especialmente, utilizadores canhotos.

Para calibrar a caneta:

- **1.** Seleccione **Iniciar > Painel de controlo > Hardware e som > Definições de PC Tablet** .
- **2.** No fundo do separador **Geral**, toque no botão **Calibrar**.
- **3.** Siga as instruções apresentadas no ecrã.
	- Toque com a caneta no centro exacto dos marcadores de calibração. Os marcadores de calibração são apresentados no ecrã como sinais de mais (+).
	- Certifique-se de que calibra a caneta para utilização nas 4 orientações de ecrã.

**E NOTA:** Para obter informações sobre qual definição na janela de Definições de PC Tablet seleccionando o botão Help (Ajuda) localizado no canto superior direito da janela e, em seguida, clique na definição.

#### **Utilizar o suporte da caneta**

Para guardar a caneta quando não a estiver a usar, insira-a, primeiro a ponta, no respectivo suporte no computador.

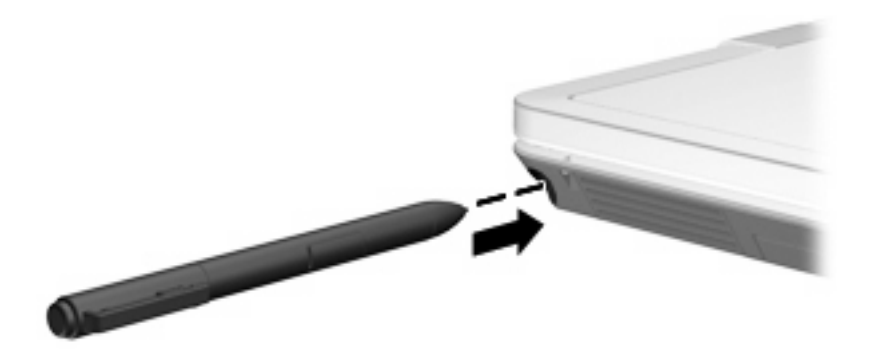

## <span id="page-21-0"></span>**Definir preferências da caneta**

As preferências das caneta são definidas na janela de Definições de PC Tablet do sistema operativo. As preferências incluem definir a localização nos menus no ecrã para utilizadores canhotos e dextros, calibrar o ecrã para uso da caneta, e optimizar o reconhecimento de escrita manual.

Para aceder às preferências da caneta:

#### ▲ Seleccione **Iniciar > Painel de controlo > Hardware e som > Definições de PC Tablet** .

As opções da caneta são definidas na janela Caneta e dispositivos de introdução. As opções incluem definições de velocidade para duplo toque e pressão e uso da caneta, opções do ponteiro da caneta, e definições de movimentos.

Para aceder às opções da caneta:

#### ▲ Seleccione **Iniciar > Painel de controlo > Hardware e som > Caneta e dispositivos de introdução**.

As preferências e opções que definir nas janelas Definições de PC Tablet e Caneta e dispositivos de introdução são específicas para a caneta e tablet PC. As preferências de Dispositivos Apontadores, tais como velocidade do ponteiro, velocidade do clique, e rastos do rato, são definidos na janela de Propriedades do Rato. Estas preferências aplicam-se a qualquer dispositivo apontador no sistema.

Para aceder às Propriedades do rato:

#### ▲ Seleccione **Iniciar > Painel de controlo > Hardware e som > Rato**.

## <span id="page-22-0"></span>**Substituir a ponta da caneta**

Use o grampo com a sua caneta para remover a ponta usada.

Para remover a ponta usada da caneta:

- **1.** Use o grampo para agarrar a ponta da caneta **(1)**.
- **2.** Puxe a ponta para fora da caneta **(2)**.

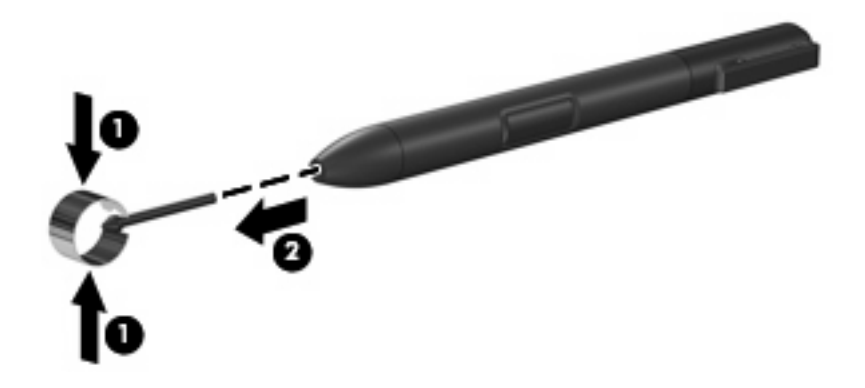

Para inserir a nova ponta da caneta:

▲ Insira a nova ponta até estar totalmente encaixada.

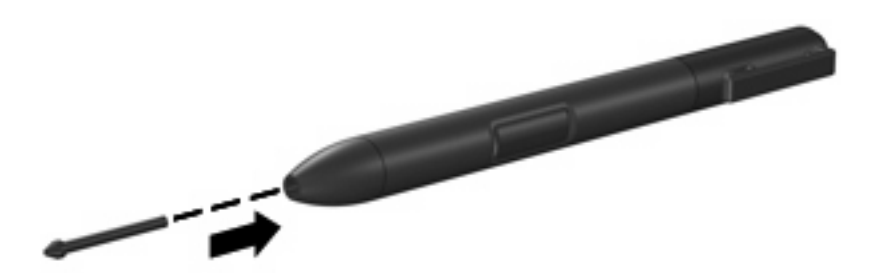

# <span id="page-23-0"></span>**5 Utilizar os teclados numéricos**

O computador possui um teclado numérico incorporado e admite teclados numéricos externos opcionais ou teclados externos opcionais que incluam teclados numéricos.

**NOTA:** O computador pode ser ligeiramente diferente das ilustrações desta secção.

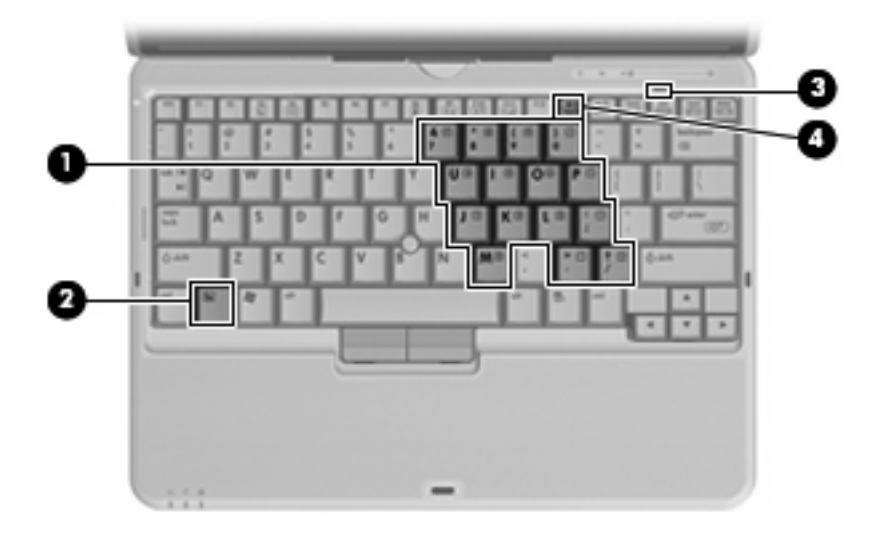

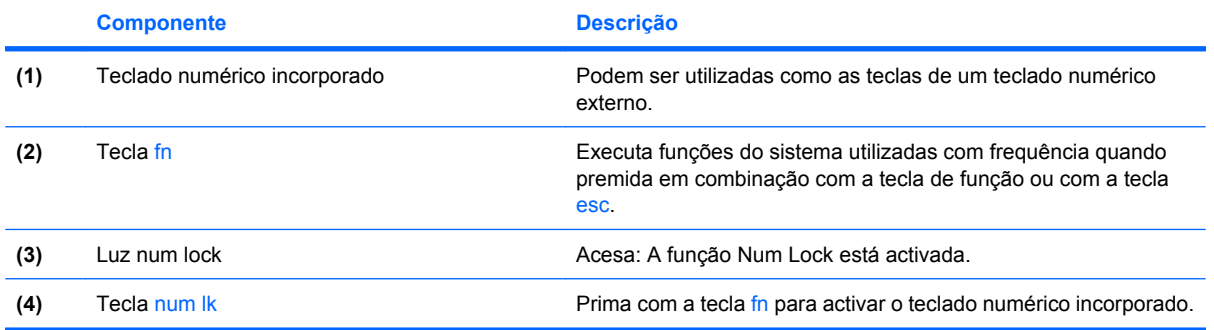

# <span id="page-24-0"></span>**Utilizar o teclado numérico incorporado**

Pode utilizar as quinze teclas do teclado numérico incorporado assim como teclas de teclados externos. Com o teclado numérico incorporado ligado, cada tecla executa a função indicada pelo ícone no canto superior direito da tecla.

#### **Activar e desactivar o teclado numérico incorporado**

Prima fn+num lk para activar o teclado numérico incorporado. A luz num lock está acesa. Prima fn+num lk novamente para que as teclas voltem às respectivas funções de teclado padrão.

**E** NOTA: O teclado numérico incorporado não funciona enquanto um teclado ou teclado numérico externo estiver ligado ao computador, a um dispositivo de ancoragem ou a um produto de expansão opcional.

### **Comutar as funções das teclas do teclado numérico incorporado**

Pode alternar temporariamente as funções das teclas do teclado numérico incorporado entre as funções do teclado padrão e as funções do teclado numérico utilizando a tecla fn ou a combinação de teclas fn +shift.

- Para alterar a função de alguma tecla numérica para funções do teclado numérico com este teclado desactivado, prima sem soltar a tecla fn e a tecla numérica.
- Para utilizar as teclas do teclado numérico temporariamente como teclas padrão, enquanto o teclado numérico está activado:
	- Prima sem soltar a tecla fn para escrever em minúsculas.
	- Prima sem soltar fn+shift para escrever em maiúsculas.

## **Utilizar um teclado numérico externo opcional**

As teclas da maioria dos teclados numéricos externos funcionam de maneira diferente, consoante o modo num lock esteja ligado ou desligado. (O modo num lock é desligado na fábrica.) Por exemplo:

- Com o modo num lock activado, a maior parte das teclas do teclado numérico introduz números.
- Com o modo num lock desactivado, a maior parte das teclas do teclado numérico funciona como as teclas de seta, Page Up ou Page Down.

Com o modo num lock de um teclado numérico externo activado, acende-se a luz respectiva no computador. Com o modo num lock de um teclado numérico externo desactivado, apaga-se a luz respectiva no computador.

Para activar ou desactivar o modo num lock no teclado externo enquanto trabalha:

Prima num lk no teclado numérico externo e não no computador.

# <span id="page-25-0"></span>**6 Limpar o teclado**

**AVISO!** Para reduzir o risco de choque eléctrico ou danos nos componentes internos, não utilize acessórios do aspirador para limpar o teclado. O aspirador pode depositar resíduos domésticos na superfície do teclado.

Limpe o teclado regularmente para impedir que as teclas colem e para remover o pó, os pêlos e partículas que possam ficar presos entre as teclas. Pode ser utilizada uma lata de ar comprimido com uma extensão em cânula, para forçar a circulação de ar entre as teclas e debaixo das mesmas, de modo a soltar e remover resíduos.

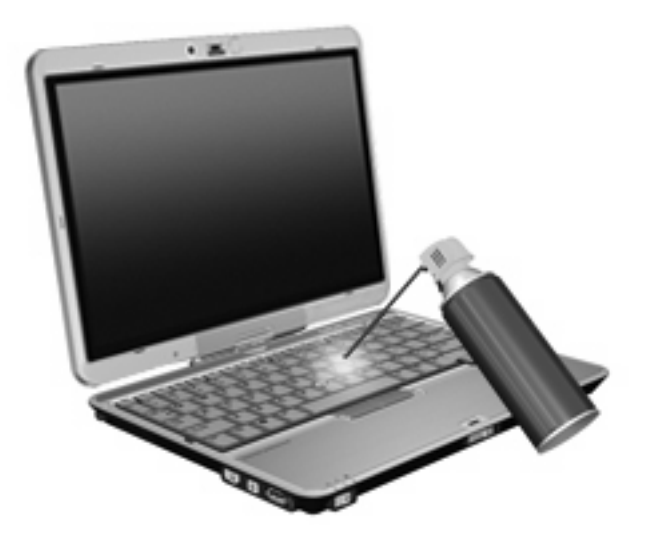

# <span id="page-26-0"></span>**Índice**

### **B**

botão de apresentação [8](#page-13-0) botão de informações [9](#page-14-0) botões apresentação [8](#page-13-0) informações [9](#page-14-0) botões do ponteiro indicador [1](#page-6-0)

### **C**

caneta calibrar [15](#page-20-0) definir preferências [16](#page-21-0) identificar [13](#page-18-0) substituir a ponta [17](#page-22-0) utilizar [13](#page-18-0)

### **D**

dispositivos apontadores definir preferências [1](#page-6-0) utilizar [1](#page-6-0)

### **E**

ecrã imagem, alternar [7](#page-12-0) teclas de atalho de luminosidade do ecrã [7](#page-12-0)

#### **I**

imagem do ecrã, alternar [7](#page-12-0) incorporado, teclado numérico identificar [18](#page-23-0) Info Center, abrir [9](#page-14-0) informações de carga da bateria [7](#page-12-0)

#### **L**

luz do teclado [3](#page-8-0) luzes teclado [3](#page-8-0)

#### **M**

menu Q [11](#page-16-0)

**N** num lock, teclado externo [19](#page-24-0)

**O**

O sensor de luz ambiente definição [12](#page-17-0)

#### **P**

ponteiro indicador identificar [1](#page-6-0) utilizar [1](#page-6-0)

### **R**

rato, externo definir preferências [1](#page-6-0) ligar [2](#page-7-0)

### **S**

sensor de luz ambiente tecla de atalho [7](#page-12-0) suporte de caneta, usar [15](#page-20-0)

### **T**

tecla de atalho das informações do sistema [6](#page-11-0) Tecla de atalho para o modo de Suspensão [6](#page-11-0) teclado limpar [20](#page-25-0) teclado, externo num lock [19](#page-24-0) teclado numérico, externo utilizar [19](#page-24-0) teclado numérico, incorporado activar e desactivar [19](#page-24-0)

comutar as funções das teclas [19](#page-24-0) utilizar [19](#page-24-0) tecla fn [5](#page-10-0) teclas de atalho alternar a imagem do ecrã [7](#page-12-0) apresentar informações do sistema [6](#page-11-0) aumentar a luminosidade do ecrã [7](#page-12-0) descrição [5](#page-10-0) diminuir a luminosidade do ecrã [7](#page-12-0) informações de carga da bateria [7](#page-12-0) iniciar o modo de Suspensão [6](#page-11-0) sensor de luz ambiente [7](#page-12-0) utilizar [5](#page-10-0) teclas de atalho de luminosidade do ecrã [7](#page-12-0) teclas de atalho do teclado, identificar [5](#page-10-0) teclas de função [5](#page-10-0) tipos de transmissão de vídeo [7](#page-12-0)

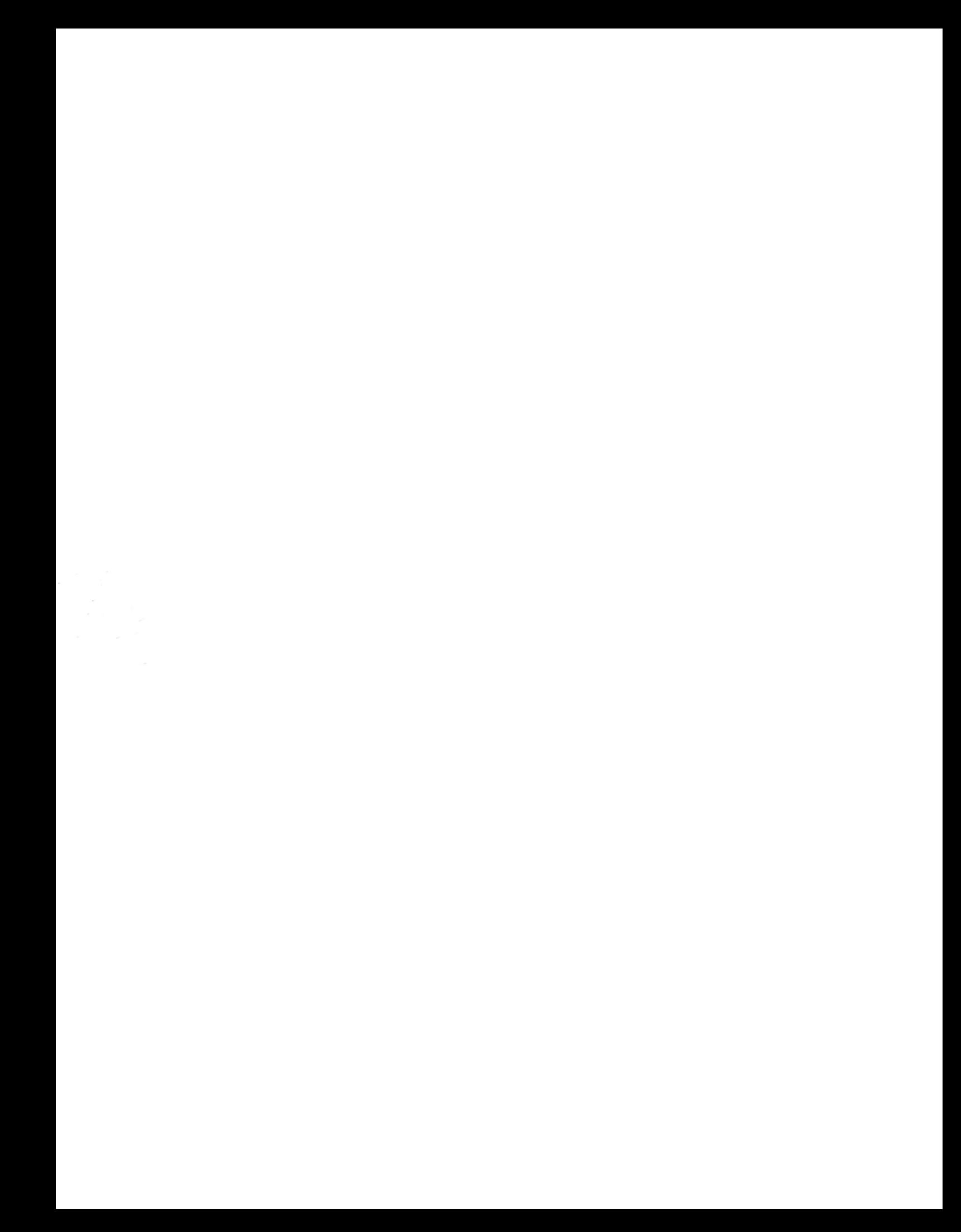